# **Guida per l'iscrizione al concorso di ammissione ai Dottorati di Ricerca**

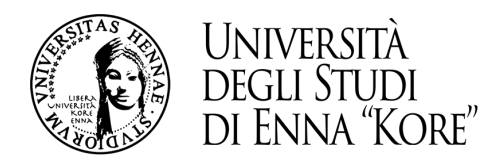

# **1. Registrazione all'area riservata**

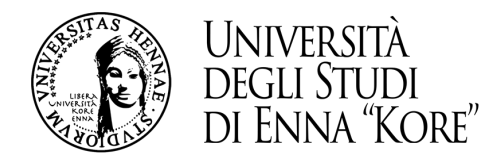

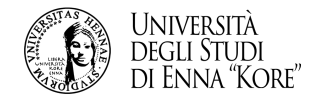

1.1 Per potere registrarsi all'area riservata collegarsi direttamente dalla *home-page* del sito, (link: [www.unikore.it](http://www.unikore.it)) cliccare su *area riservata studenti/docenti*

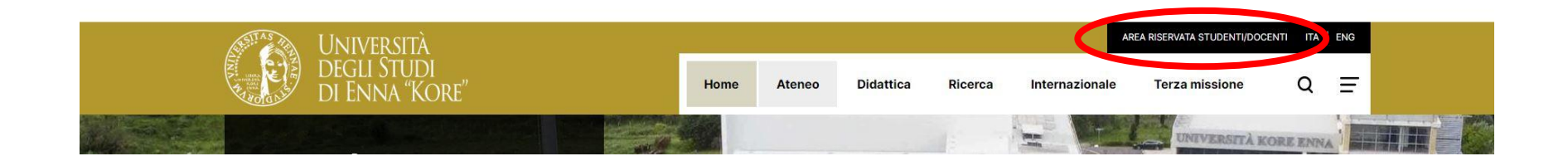

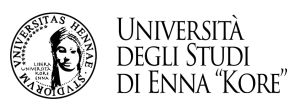

#### iscrizione.dottorato@unikore.it **Guida per l'iscrizione al concorso per l'ammissione al dottorato**

# 1.3 Passaggio 1

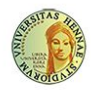

UNIVERSITÀ DEGLI STUDI DI ENNA "KORE" Servizi Online

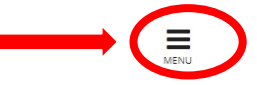

Area Riservata

Password dimenticata

Registrazione

Strutture

Didattica

4

#### Area Struttura Didattica

Questa pagina è il punto di partenza per accedere alle informazioni relative alla didattica dell'Ateneo. E' possibile consultare le pagine dei singoli Corsi di Laurea ed altre informazioni.

#### Immatricolazioni 2020/2021

Dall'8 giugno 2020 sono aperte le immatricolazioni ai corsi di laurea e di laurea magistrale per l'anno accademico 2020/2021. Le immatricolazioni si accettano fino al completamento del numero dei posti disponibili nei sing

Per iniziare la procedura di immatricolazione devi prima registrarti selezionando la funzione "Registrazione": bastano 3 minuti di tempo e pochissimi clik.

Terminato l'inserimento dei dati, saranno visualizzati il NOME UTENTE e la PASSWORD da te scelti. Eseguire il "Login" inserendo nome utente e password appena acquisiti.

Sul menù di destra cliccare su "IMMATRICOLAZIONE" e seguire la procedura.

# 1.4 Passaggio 2

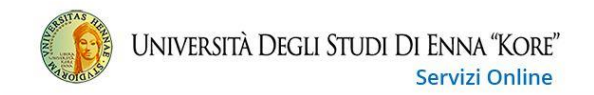

#### Area Struttura Didattica

Questa pagina è il punto di partenza per accedere alle informazioni relative alla didattica dell'Ateneo. E' possibile consultare le pagine dei singoli Corsi di Laurea ed altre informazioni.

#### Immatricolazioni 2022/2023

Dal 6 giugno 2022 sono aperte le immatricolazioni ai corsi di laurea e di laurea magistrale per l'anno accademico 2022/2023. Le immatricolazioni si accettano fino al completamento del numero dei posti disponibili nei singo

Per iniziare la procedura di immatricolazione devi prima registrarti selezionando la funzione "Registrazione": bastano 3 minuti di tempo e pochissimi clik.

Terminato l'inserimento dei dati, saranno visualizzati il NOME UTENTE e la PASSWORD da te scelti. Eseguire il "Login" inserendo nome utente e password appena acquisiti.

Sul menù di destra cliccare su "IMMATRICOLAZIONE" e seguire la procedura.

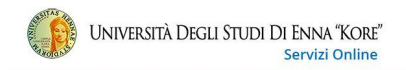

#### Registrazione nuovo utente

Clicca sul pulsante azzurro sotto la tabella con la scritta "Registrazione nuovo utente" per procedere nella registrazione al portale dell'Università Kore di Enna.

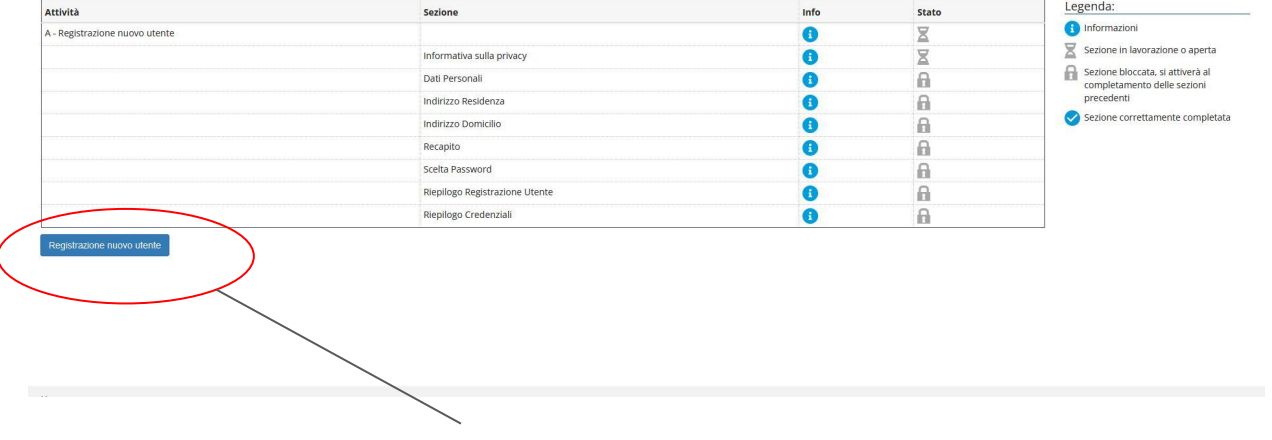

1.5 cliccare sul tasto registrazione nuovo utente

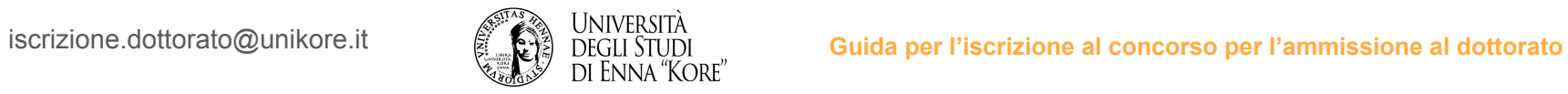

# 1.6 compilare i dati richiesti nelle successive schermate per completare la registrazione e accedere all'area riservata

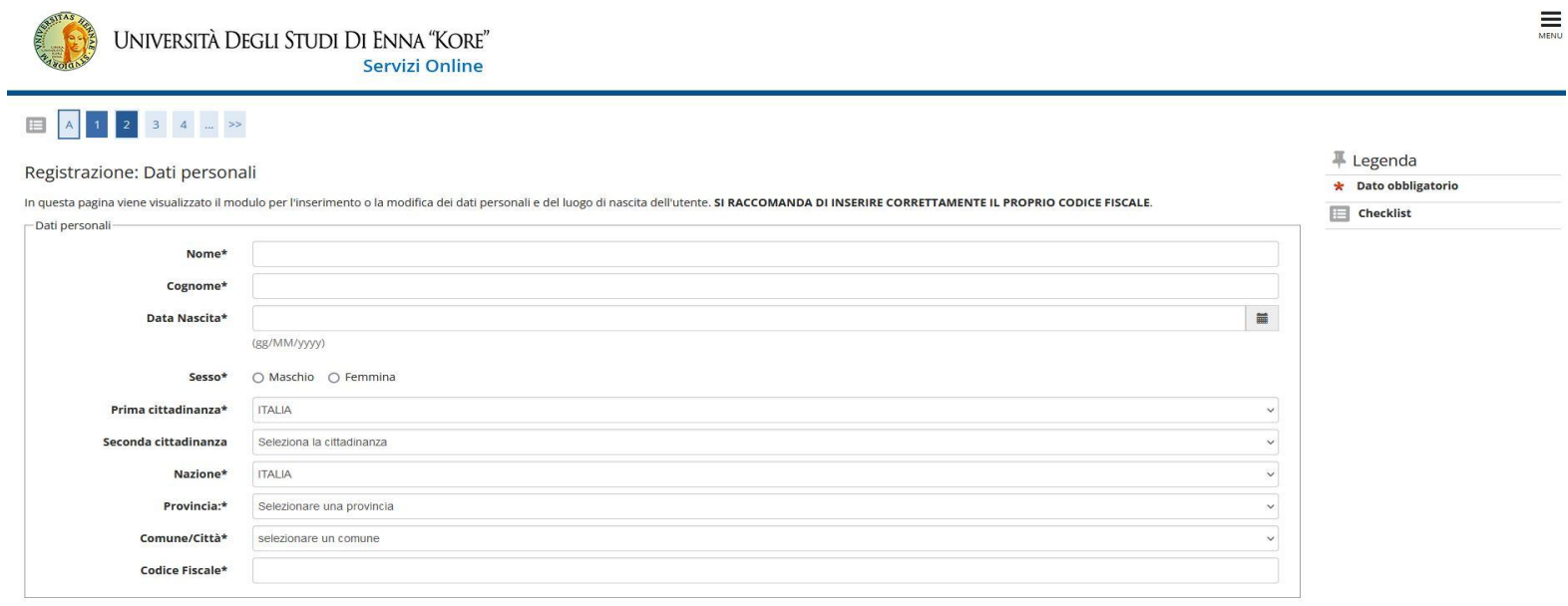

Avanti

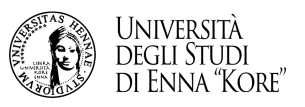

# 1.7 alla conclusione della registrazione procedere ed inserire le credenziali ricevute

Al termine della registrazione, avrai il promemoria dei dati per loggarti. Potrai stamparli o procedere con l'autenticazione.

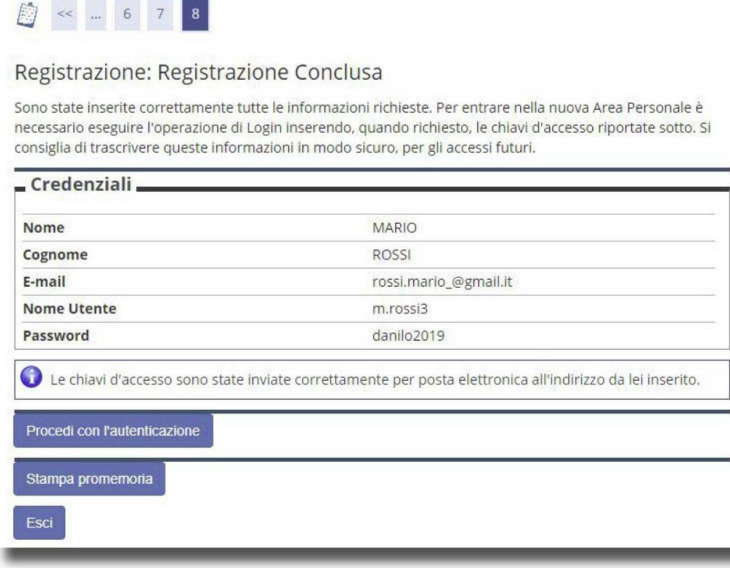

# n.b. è sempre possibile accedere all'area riservata cliccando su

<https://unikore.esse3.cineca.it/Start.do>

# **2. iscrizione al concorso**  *dopo l'accesso all'area riservata*

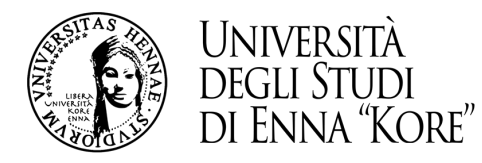

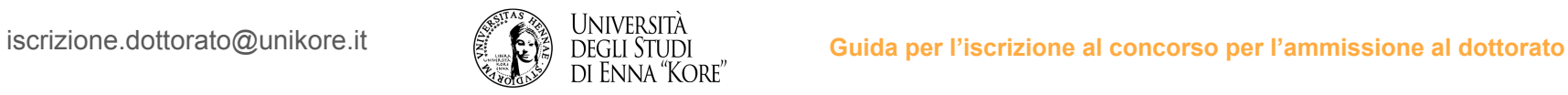

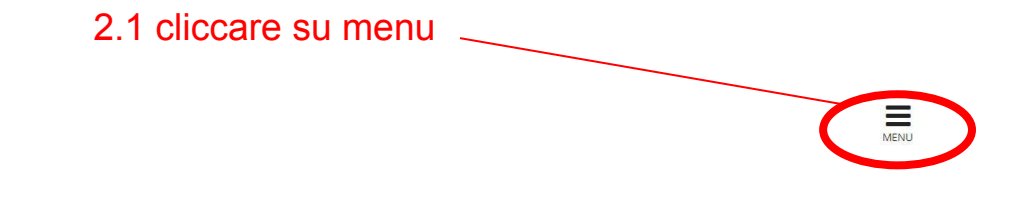

#### Area Utenti Registrati - Benvenuto GIOVANNI NERI

UNIVERSITÀ DEGLI STUDI DI ENNA "KORE"

Il serivizio nasce per consentire agli utenti registrati di completare l'immatricolazione ad uno dei corsi dell'Offerta Formativa dell'Ateneo. Per procedere con l'immatricolazione clicca sul link "Segreteria" e poi su "Immatricolazione"

Servizi Online

### 2.2 cliccare su segreteria

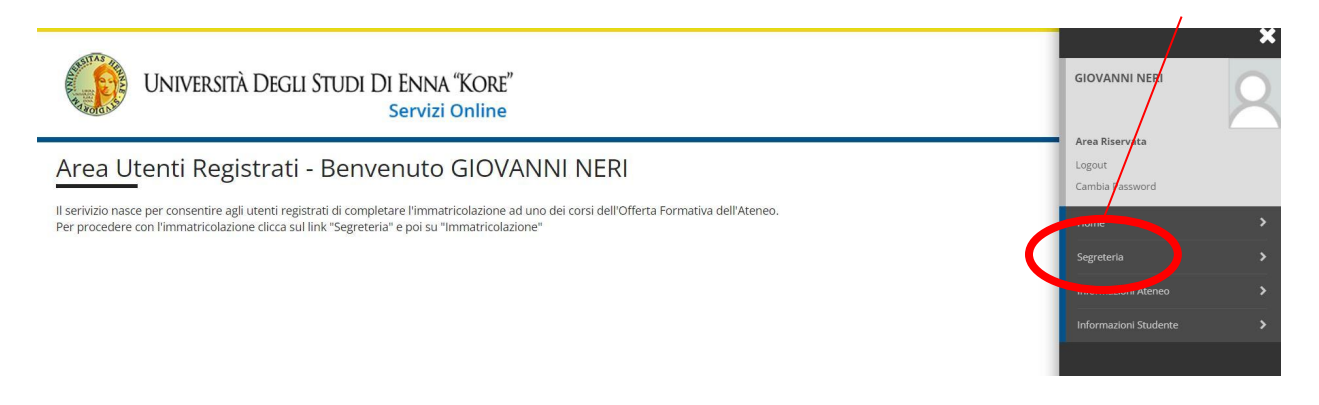

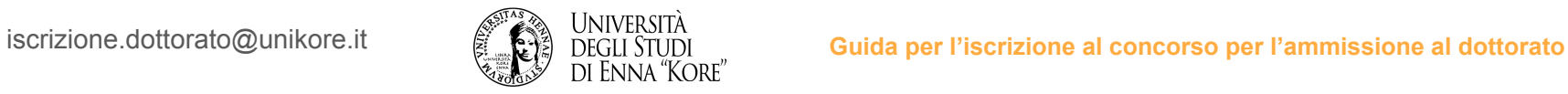

### 2.3 cliccare su test di ammissione

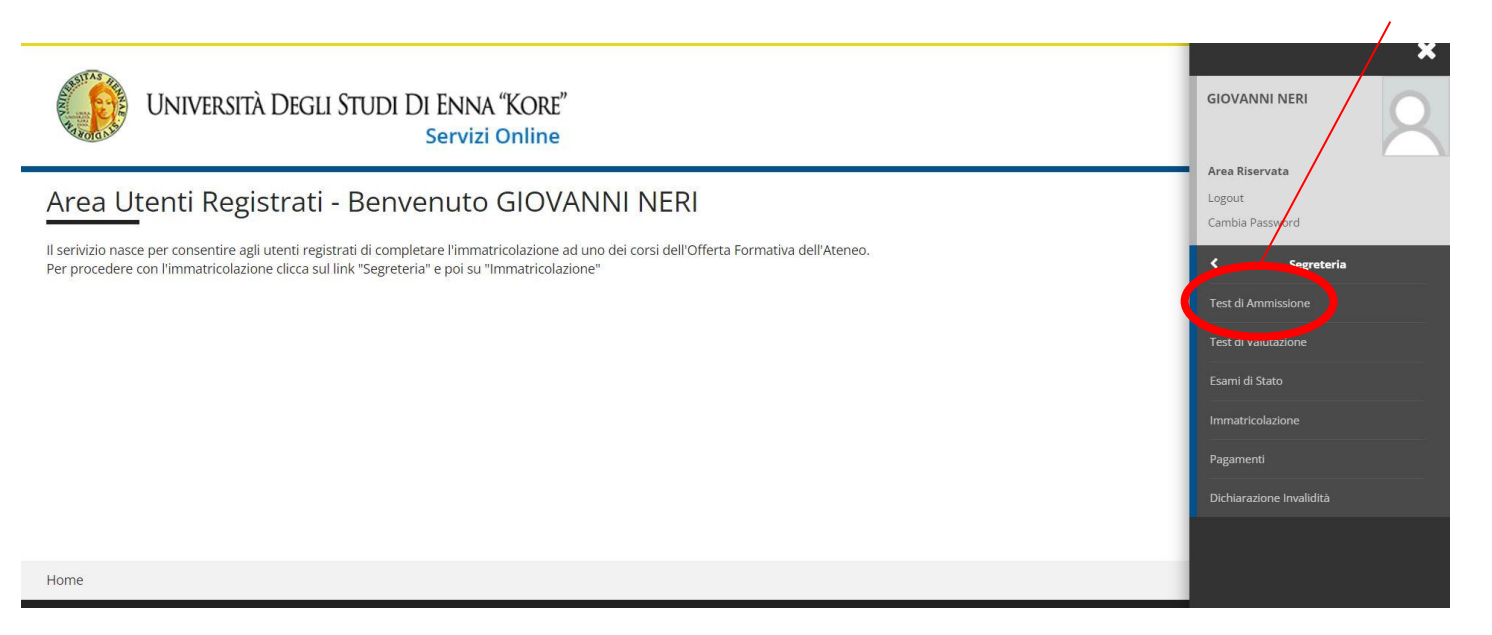

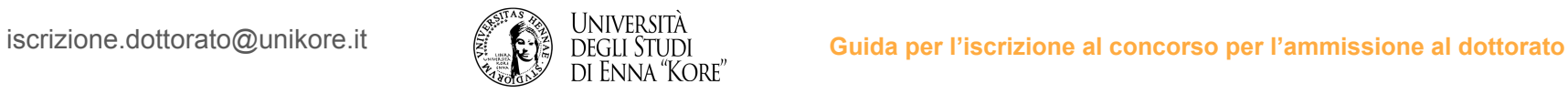

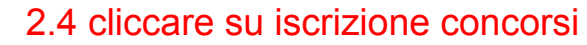

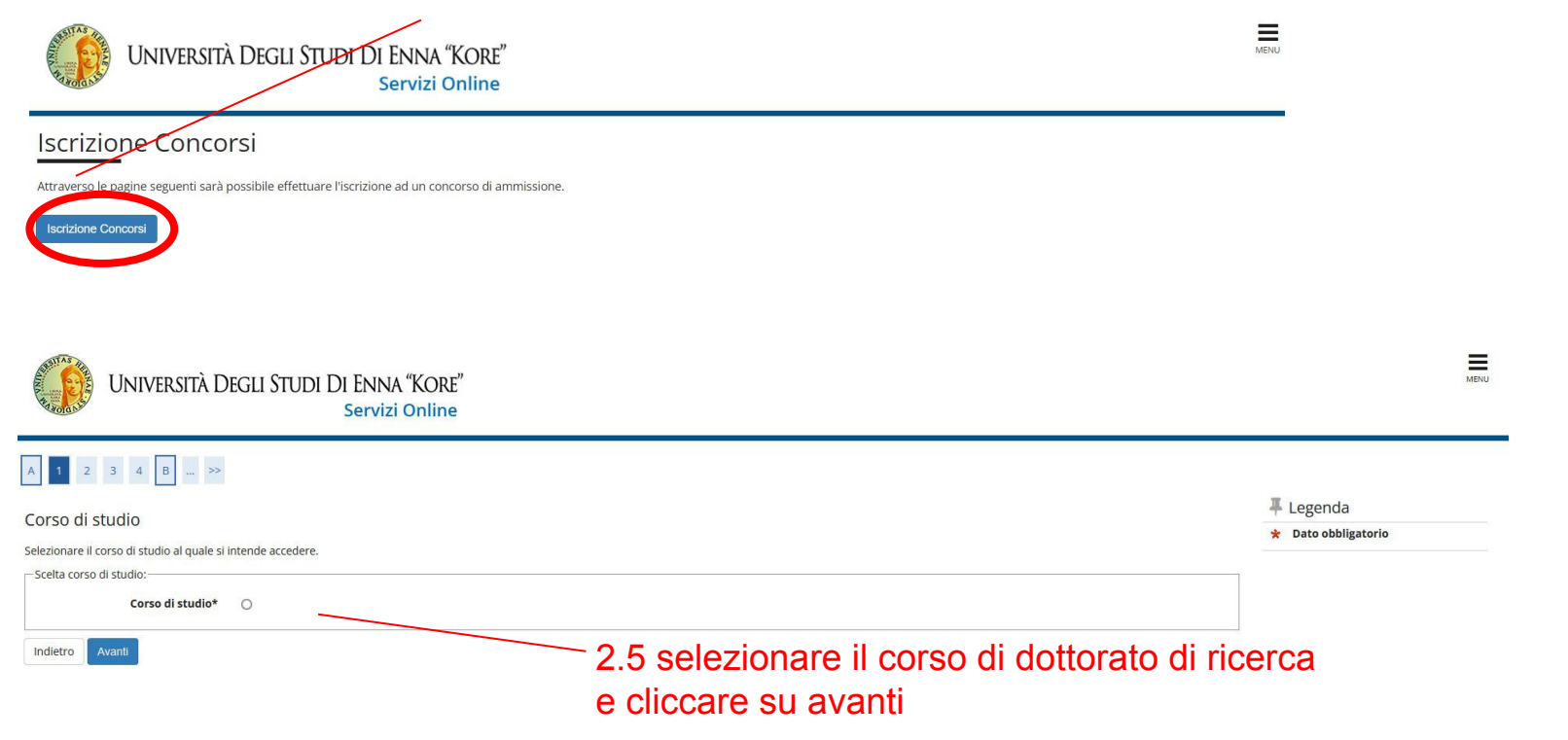

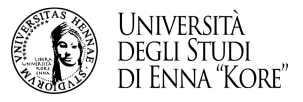

### 2.6 confermare il concorso per il quale si intende partecipare e cliccando sull'apposito tasto

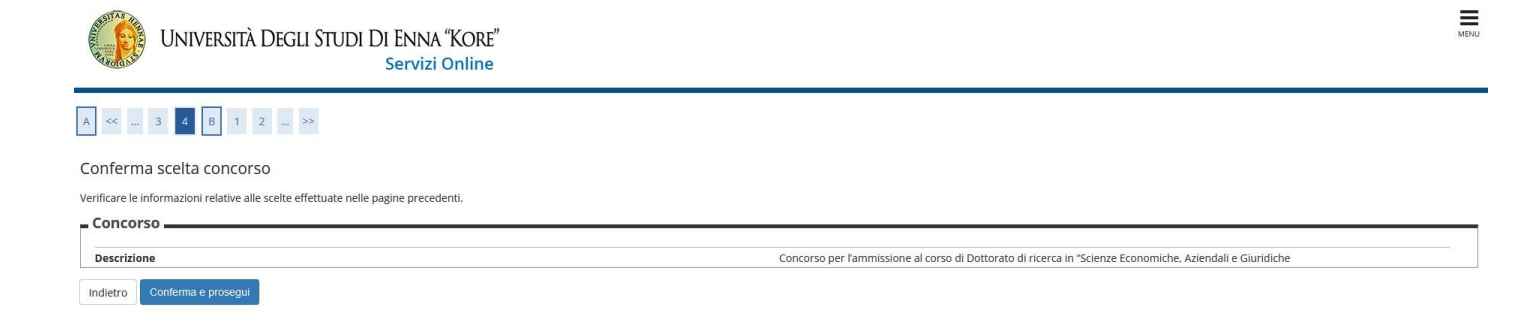

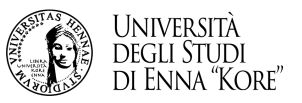

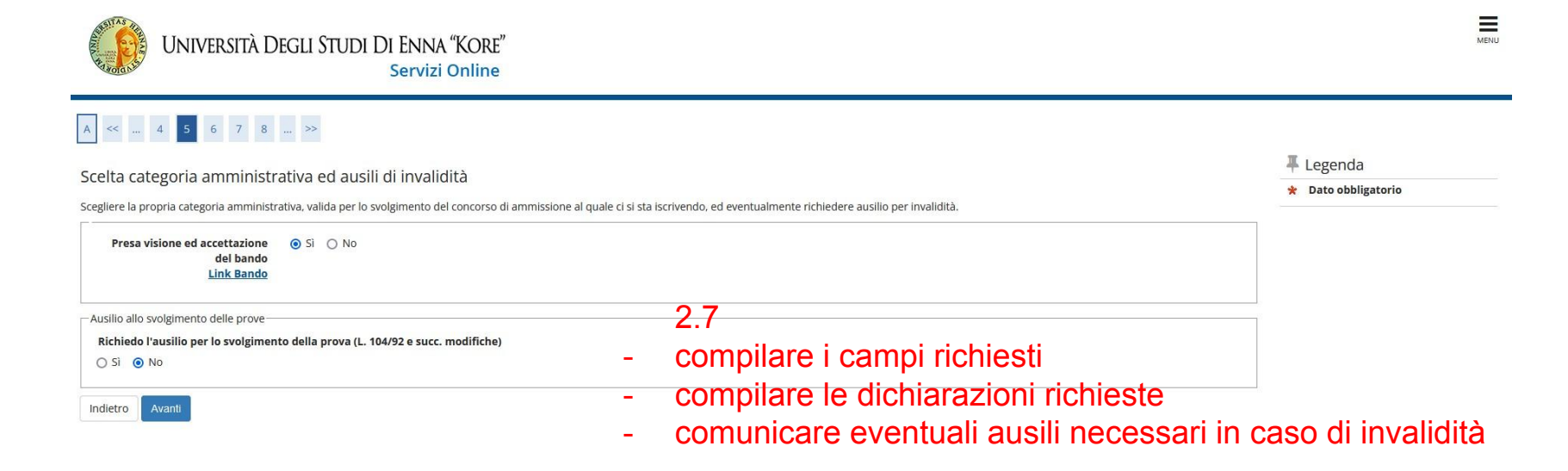

#### 2.8 cliccare su avanti

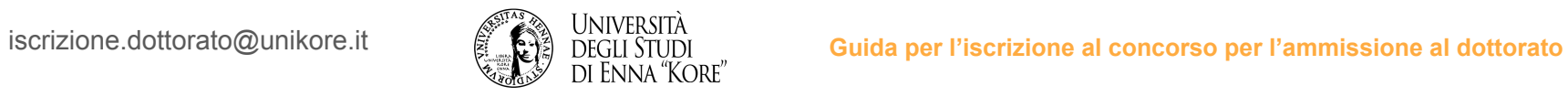

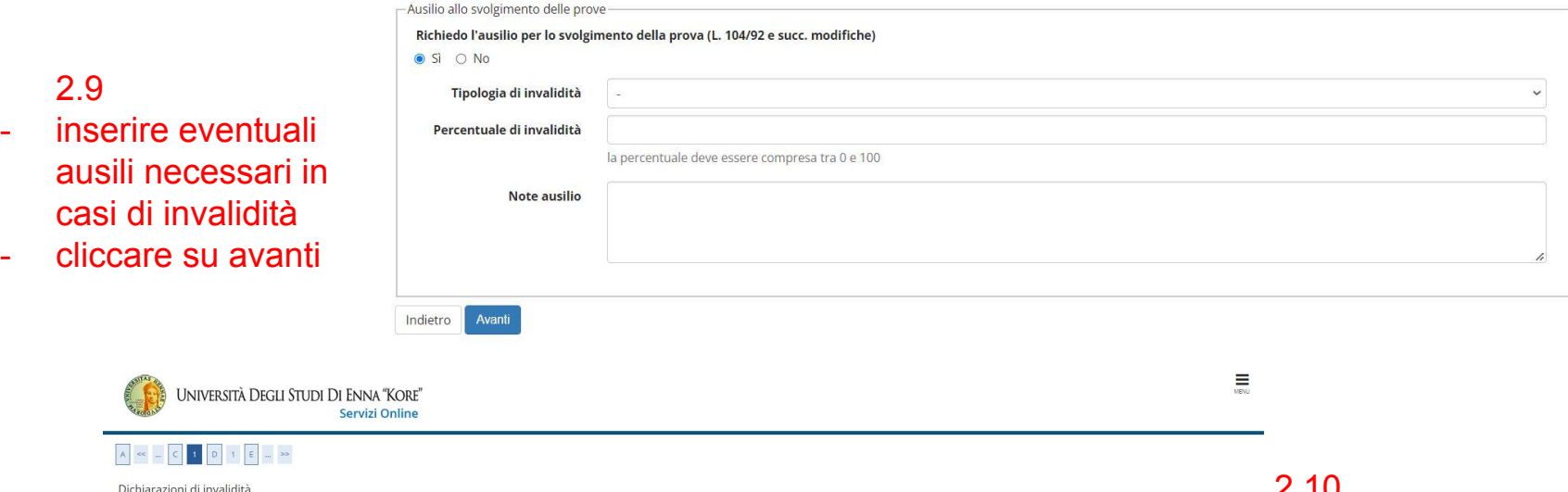

In questa pagina sono riepilogati i dati della dichiarazione di invalidità inserita. Se corretti, procedi con la conferma, altrimenti utilizza il tasto "Indietro" per apportare le modifiche.

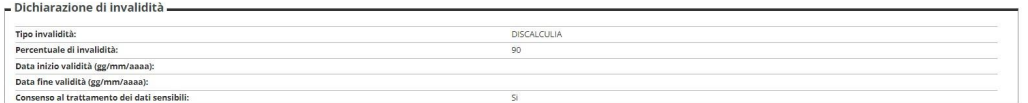

Indietro Conferma

2.10 confermare i dati relativi all'invalidità inserita

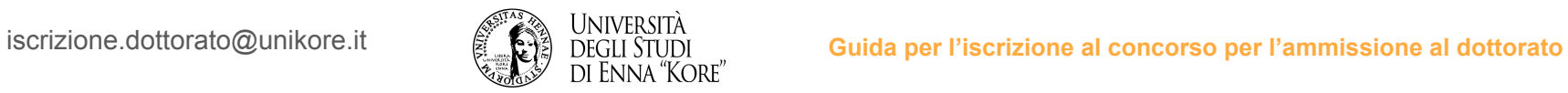

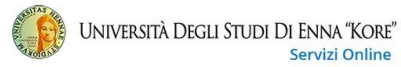

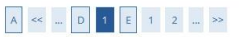

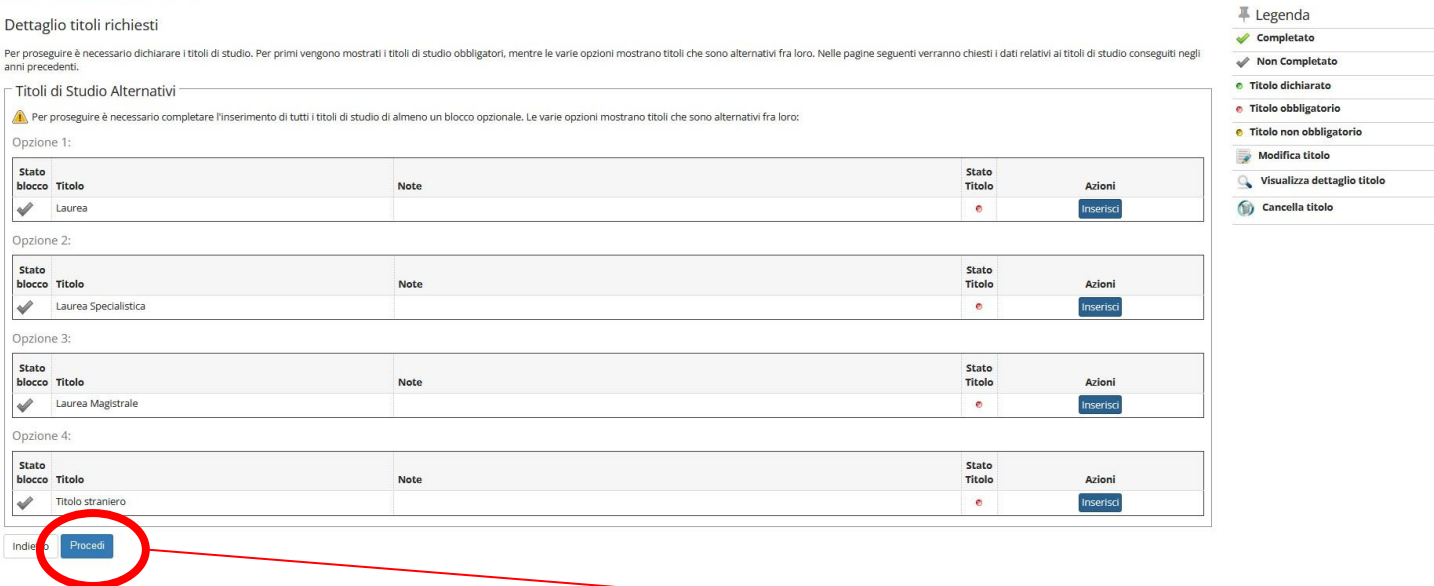

2.11 compilare la scheda con i dati richiesti e cliccare su procedi

 $\equiv$ 

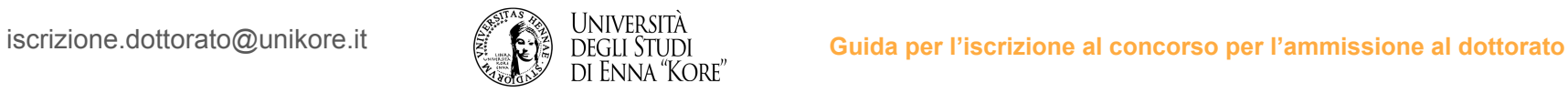

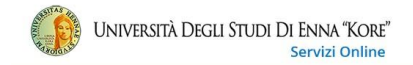

#### A << ... E 1 2 F 1 ... >>

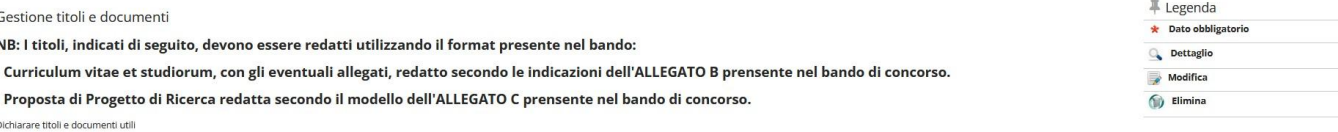

Alla domanda di partecipazione devono essere allegati in upload i documenti sottoelencati

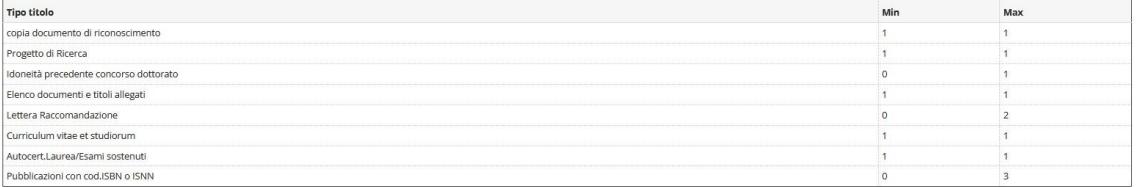

Titoli dichiarati

Non è stato inserito alcun documento e/o titolo

Vuoi allegare documenti e/o titoli alla domanda di ammissione?\*

 $\bullet$  Si  $\cap$  No

2.12 inserire gli allegati previsti dal bando e cliccare su avanti

 $\equiv$ 

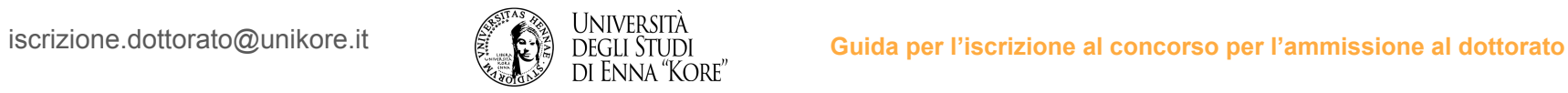

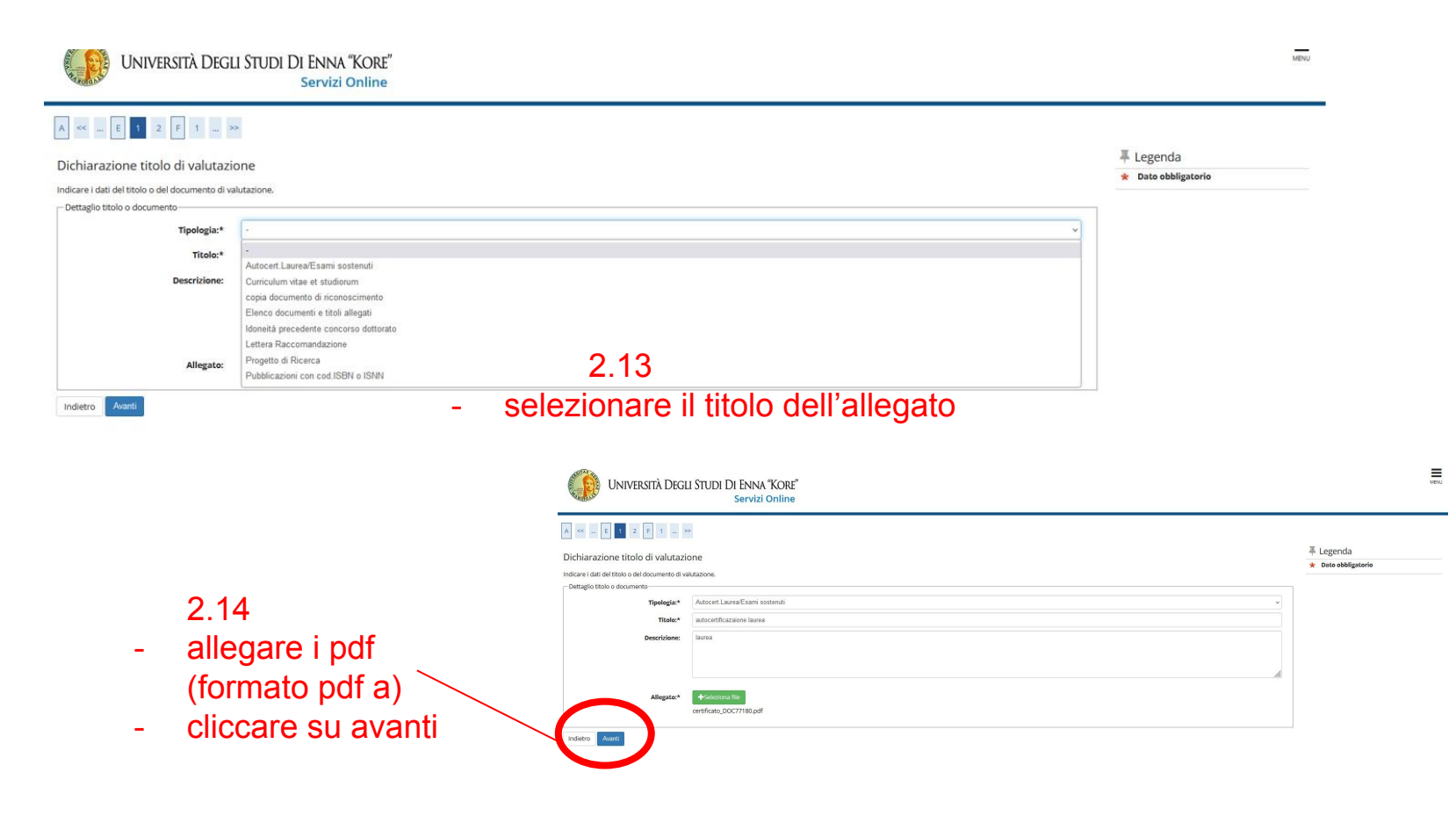

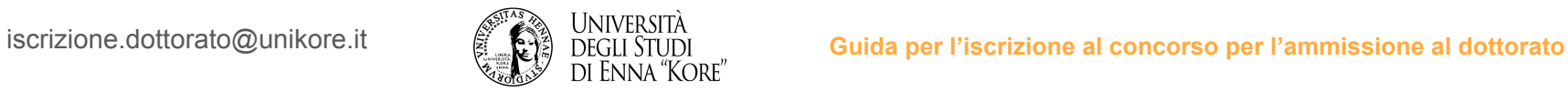

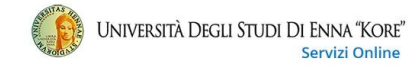

 $\equiv$ 

#### $\begin{array}{|c|c|c|c|c|}\hline \rule{0pt}{1ex}\rule{0pt}{2ex} \rule{0pt}{2ex} \end{array} \begin{array}{|c|c|c|c|c|}\hline \rule{0pt}{2ex}\rule{0pt}{2ex} \rule{0pt}{2ex} \end{array} \begin{array}{|c|c|c|c|c|}\hline \rule{0pt}{2ex}\rule{0pt}{2ex} \end{array} \begin{array}{|c|c|c|c|c|}\hline \rule{0pt}{2ex}\rule{0pt}{2ex} \end{array} \begin{array}{|c|c|c|c|}\hline \rule{0pt}{2ex}\rule{0pt}{2ex} \end{array$  $\boxed{A}$  <<

Conferma dichiarazione titoli e documenti

Verificare le informazioni inserite relativamente ai titoli ed ai documenti inseriti

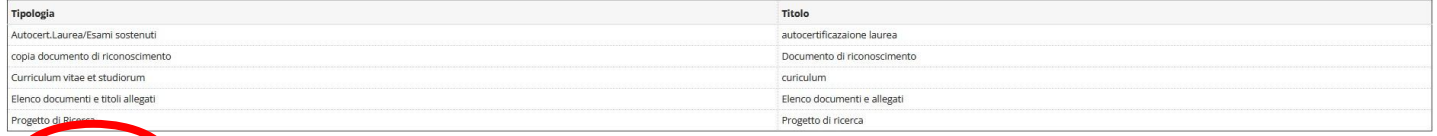

2.15 confermare i dati per completare l'ammissione al concorso

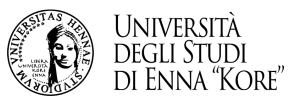

# iscrizione.dottorato@unikore.it **Guida per l'iscrizione al concorso per l'ammissione al dottorato**<br>DI ENNA "KORE" **Guida per l'iscrizione al concorso per l'ammissione al dottorato**

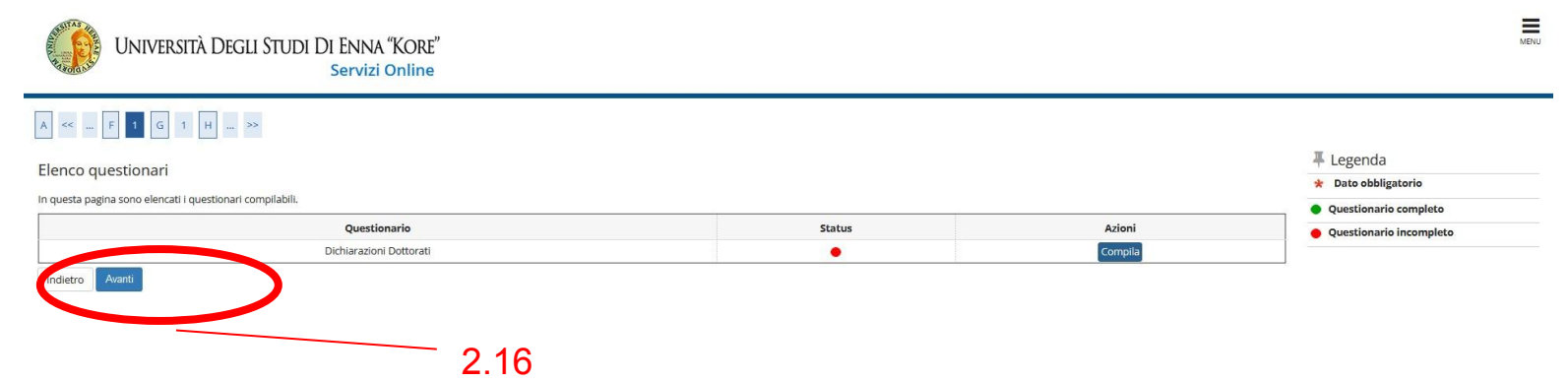

- compila la dichiarazione
- conferma e stampa per l'invio a [protocollo@unikore.it](mailto:protocollo@unikore.it)
- -esci dalla schermata e prosegui la compilazione della procedura online

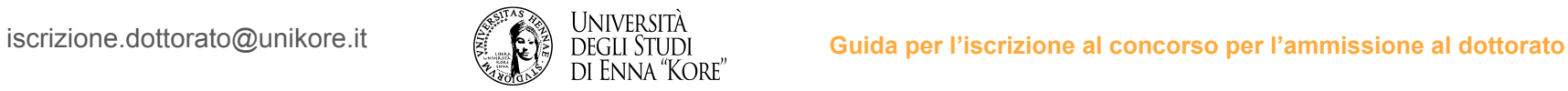

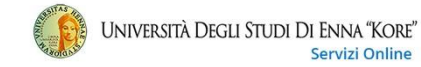

#### $\equiv$

#### Riepilogo iscrizione concorso

Richiesta ausilio svolgimento prove

Il processo di iscrizione al concorso è stato completato con successo.

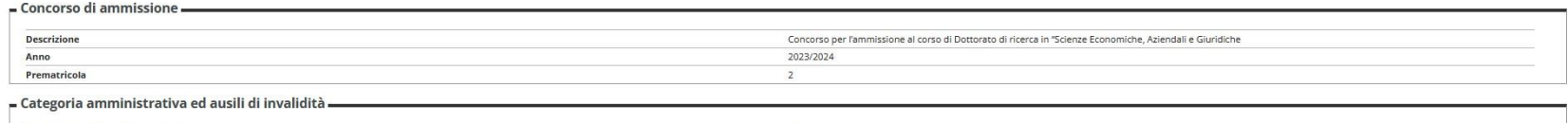

No

 $\mathbb{C}$ 

Valido per

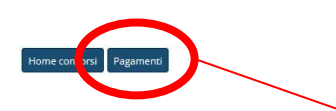

2.17

- verificare il riepilogo e cliccare su pagamenti

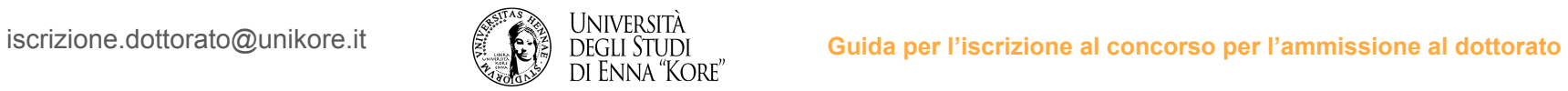

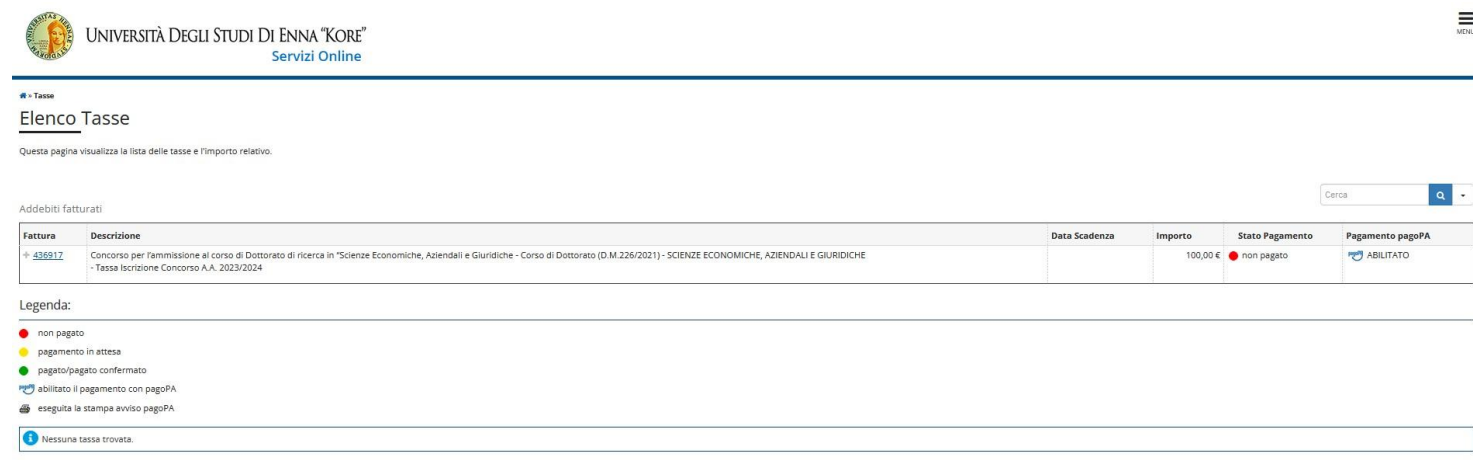

### 2.18

- per effettuare il pagamento della tassa entrare su elenco tasse dalla propria area riservata
- e cliccare sul numero di fattura

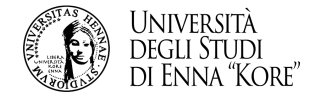

## 2.19 aprire la mail inviata da Università degli Studi di Enna Kore e dopo avere effettuato il pagamento cliccare sul link per ricevere il codice univoco

iscrizione.dottorato@unikore.it